## **【NEOTRADER(PCダウンロード版)】への登録銘柄移行方法**

## ※注意事項※

**※10月27日15時15分時点で【NEOTRADE R】 【NEOTRADE S】に登録されていたお気に入りデータを【NEOTRADER】のサーバ に移行しております。**

**※NEOTRADERのグループ毎の登録上限銘柄数は50件の為、元のグループに51銘柄以上登録されている場合は、2グループに分割さ れたデータが作成されます。**

**※以下の手順でダウンロードを行う前に 【NEOTRADER】で新しく登録銘柄をアップロードしてしまうと移行されたデータが上書きされ消失 しますので、ご注意ください。**

**※移行データではグループも含みますが、設定されているグループ内の登録件数が0件の場合は、そのグループは移行対象外となります。**

**※為替、先物OP、指数のお気に入りデータは移行対象外です。**

## **O** NEOTRADER 株式注文・照会 株式情報 指数業種情報 チャート 残高·余力 **西切替 2000** 画面レイアウト ▼ | 1 2 3 4 | [01] 株式 10主要指数状況 [2200]リアルタイムラン - [5110]指数チャート \| Q [2000]登録銘柄グループ □ □ □ <mark>エス</mark> ①NEOTRADERを起動後、画面左上部 l ŵ 目 に「 2000 」と入力すると「[2000]登録銘 ■グループ1[0] 柄グループ」が表示されます。 もしくは画面上部メニュー「株式情報」→「株式価格情 報」→「[2000]登録銘柄グループ」 ②画面の表示後、右上のメニュー表示ボタ ンクリックします。  $\triangle$   $\overline{v}$ グループ1  $\boxed{\widehat{}}$ OFF

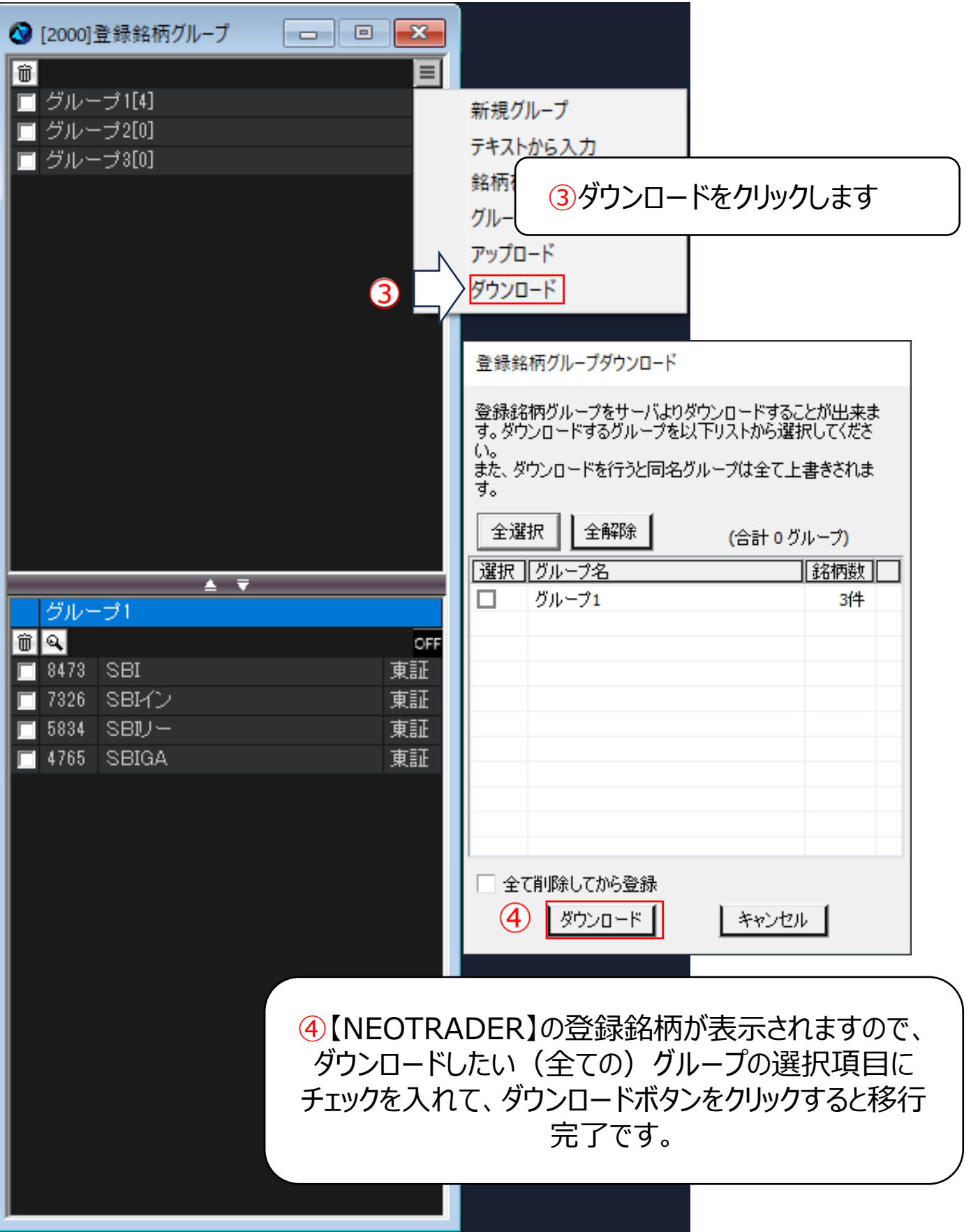